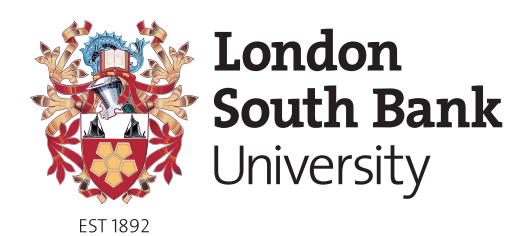

**Academy of** Sport

#### **Mobile App – LSBU Sport**

*The following steps serve as a guide to the download, installation and use of the Academy of Sport mobile app.*

#### **To download the app:**

- **1.** Open 'App Store' or 'Google Play'
- **2.** Search for 'Academy of Sport' (alternative names also work such as 'AOS', 'LSBU', 'London South Bank University'
- **3.** Download and install app

#### **To book group exercise classes:**

*Please note that in order to book onto any group exercise classes you must hold a current valid membership.*

- **1.** Open the app 'LSBU Sport'
- **2.** Select 'Group exercise classes'
	- a. The numbers beside each class indicate the spaces currently available on the class.
- **3.** Select the relevant group exercise class you wish to book onto and select 'Book'
- **4.** Enter your 'Member ID and PIN'
	- a. You can get these from the Academy of Sport reception team.
	- b. After the initial sign in, you will not need to enter this information again on the app unless you log out or delete the app.
- **5.** Once booked, there will be a green 'Booked' icon which appears beside the class to indicate you have booked onto the class.
	- a. If the class is fully booked, there will be a red 'wait 0' icon beside the class.
	- b. You are able to book onto the waiting list
	- c. The position number indicates your position in the waiting list.
- **6.** To cancel, go back to the relevant group exercise class and select 'Cancel'.
	- a. If you are late for a class you are booked onto, your space may be given away to someone on the waiting list.
	- b. Out of courtesy, please ensure you cancel your booking within a reasonable period of time if you no longer wish to attend. This will allow other members to book onto the class.

#### **1. Download app**

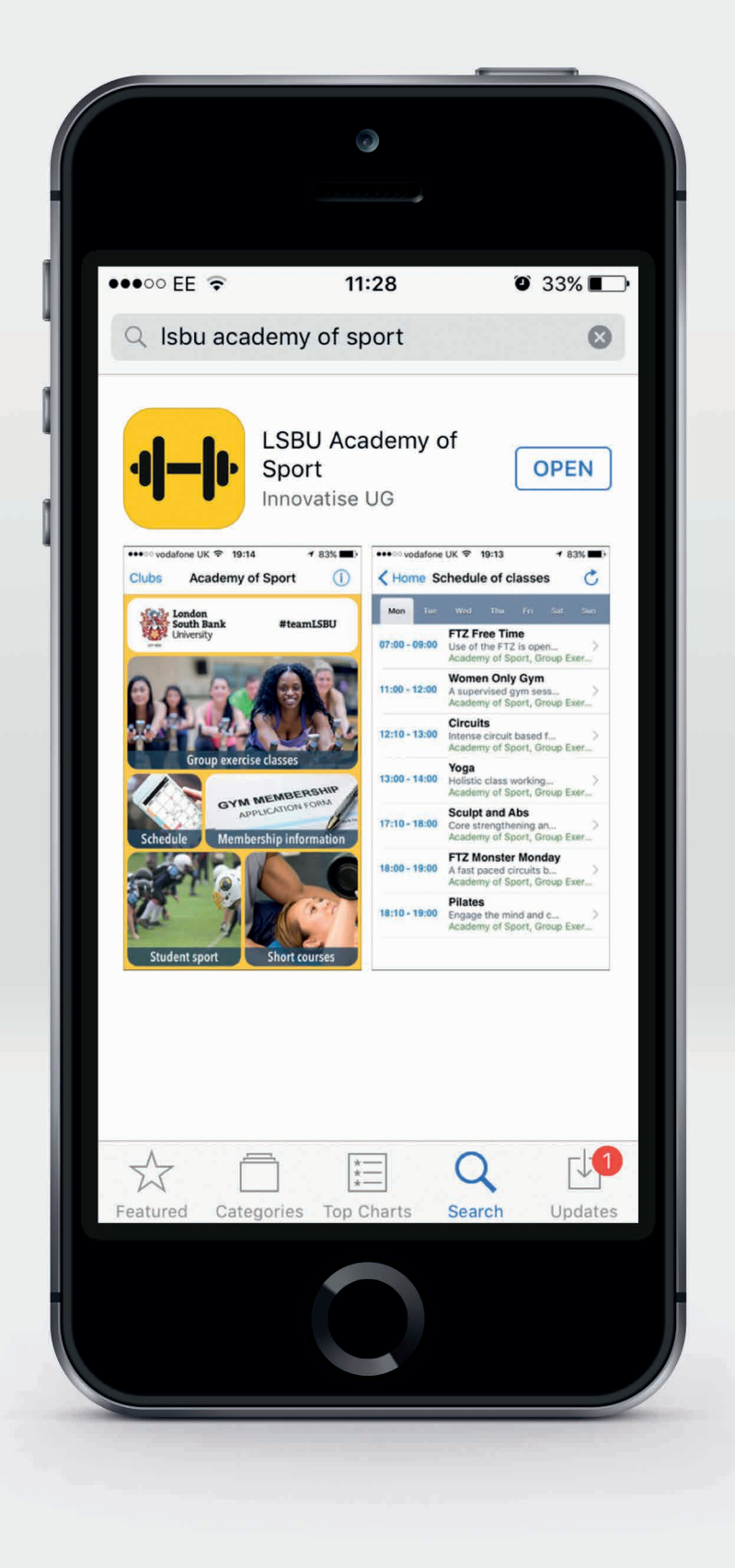

# **2. Open up the app 'LSBU Sport'**

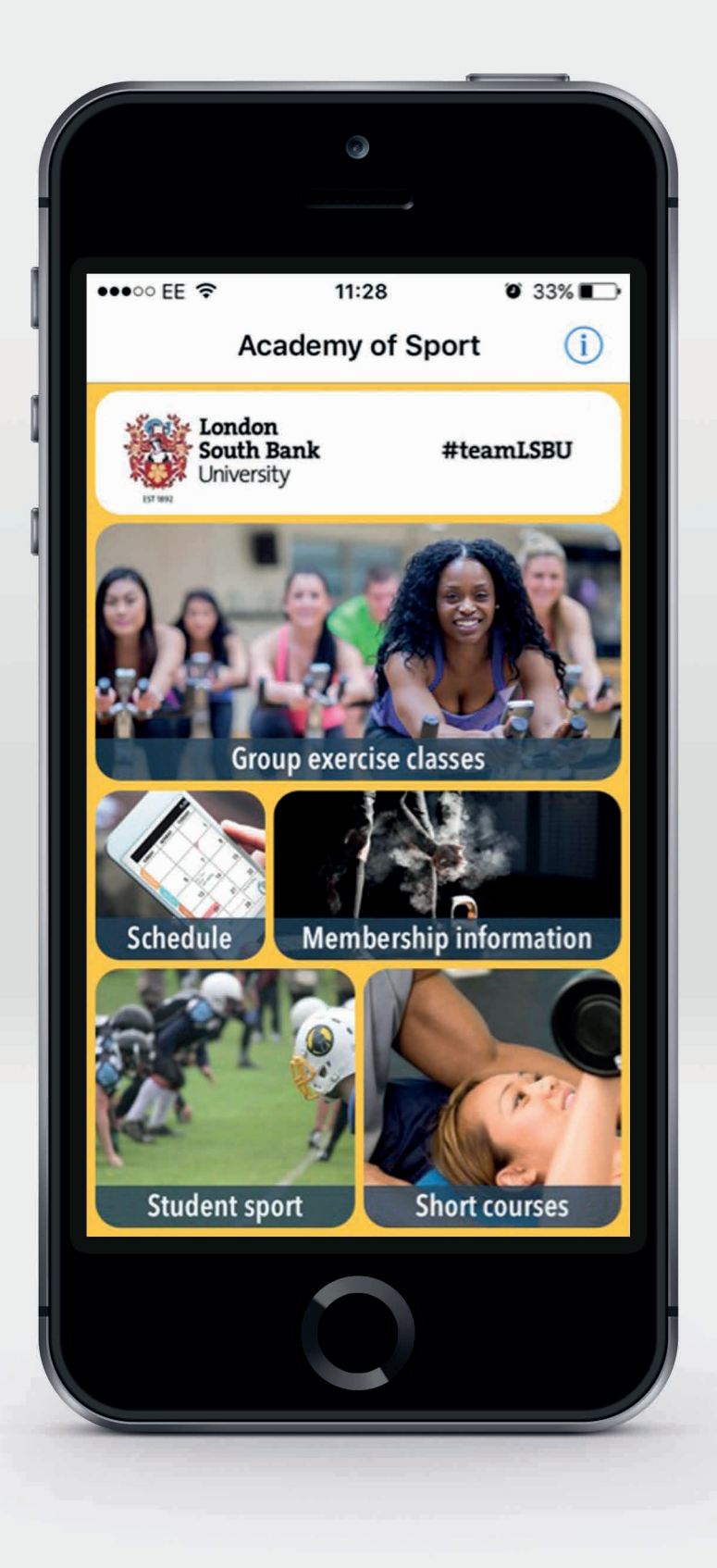

# **3. Open 'Group Exercise Classes'**

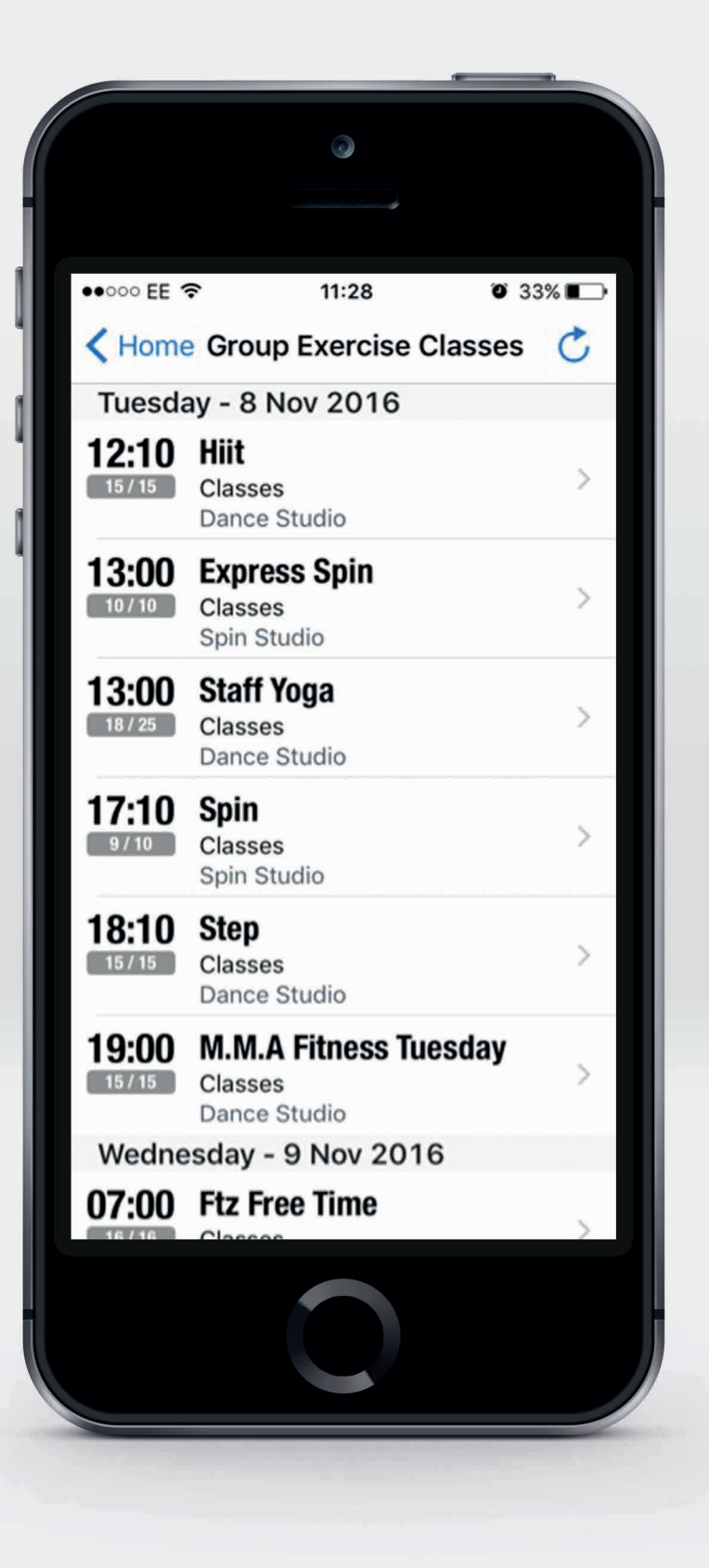

#### **4. Select relevant class and click 'Book'**

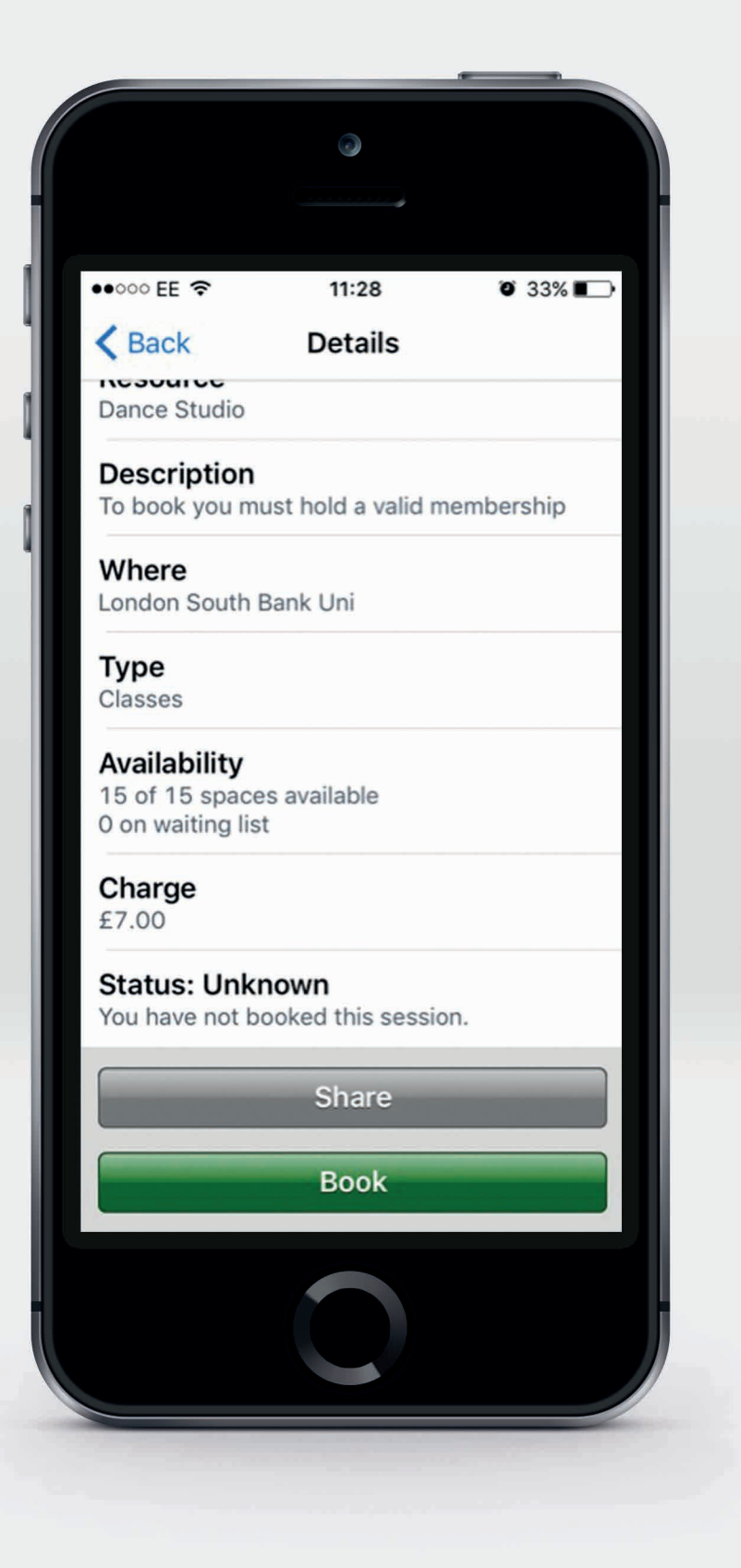

# **5. Enter 'Member ID' and 'PIN'**

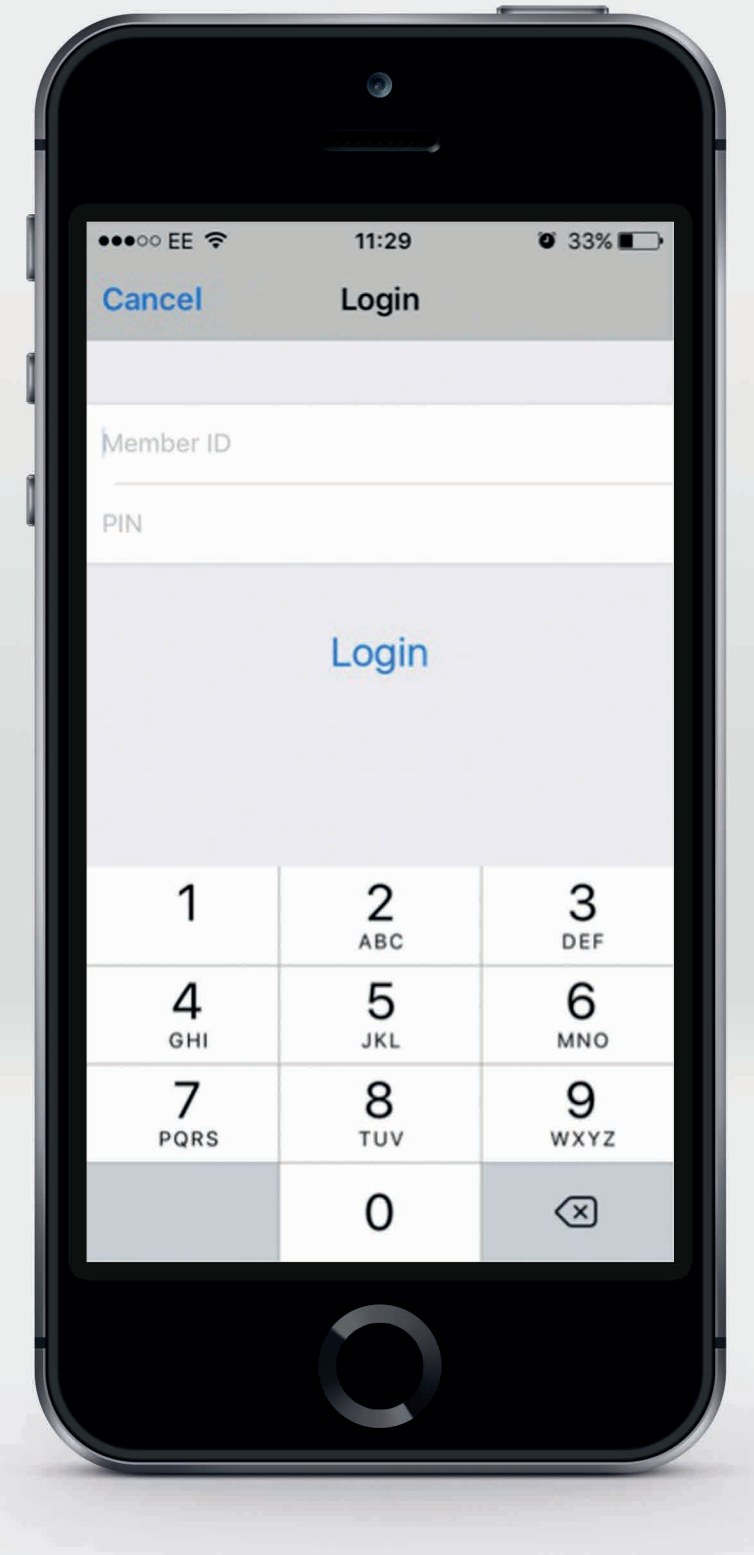

#### **6. Booked icon indicating you have booked the class**

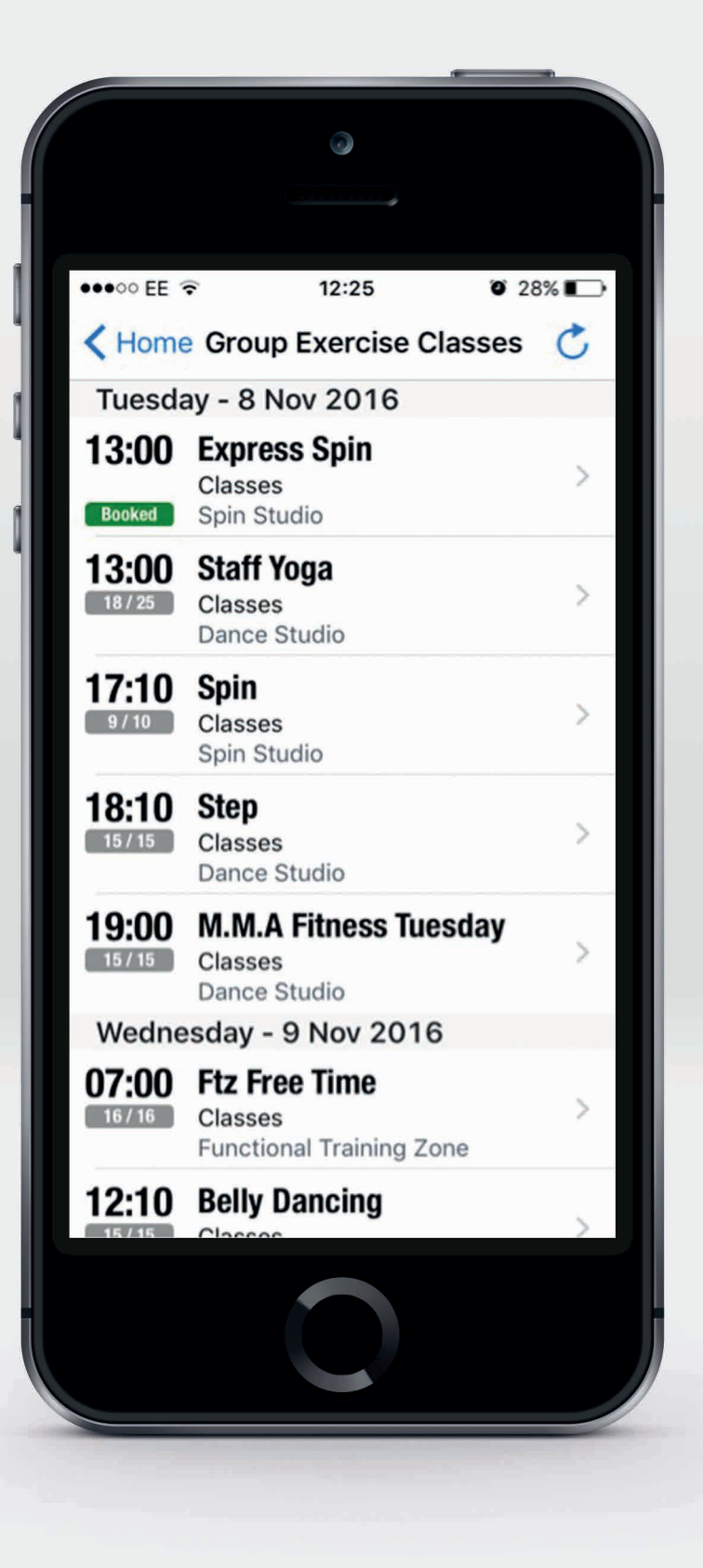

# **7. Cancel class via the same method as booking it**

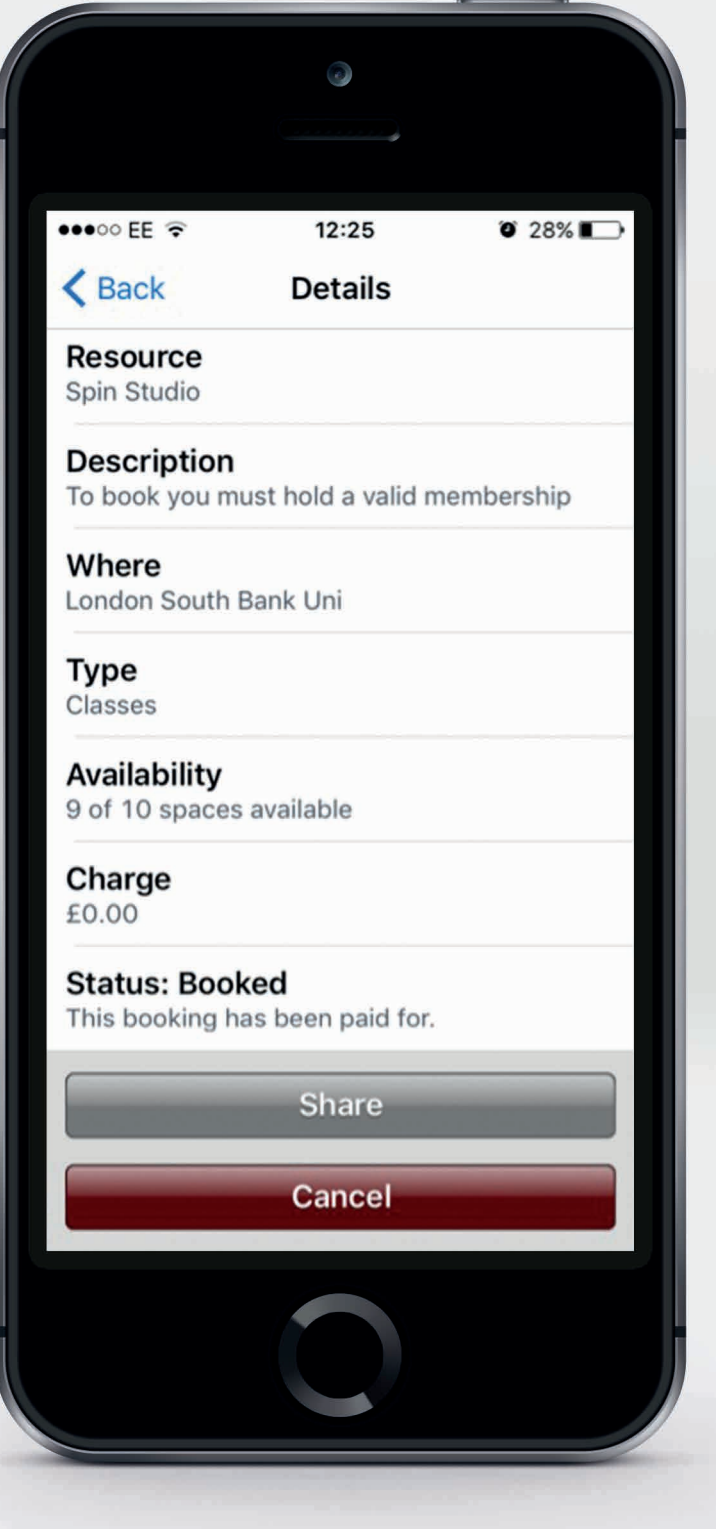

# **8. Waiting list for fully booked classes**

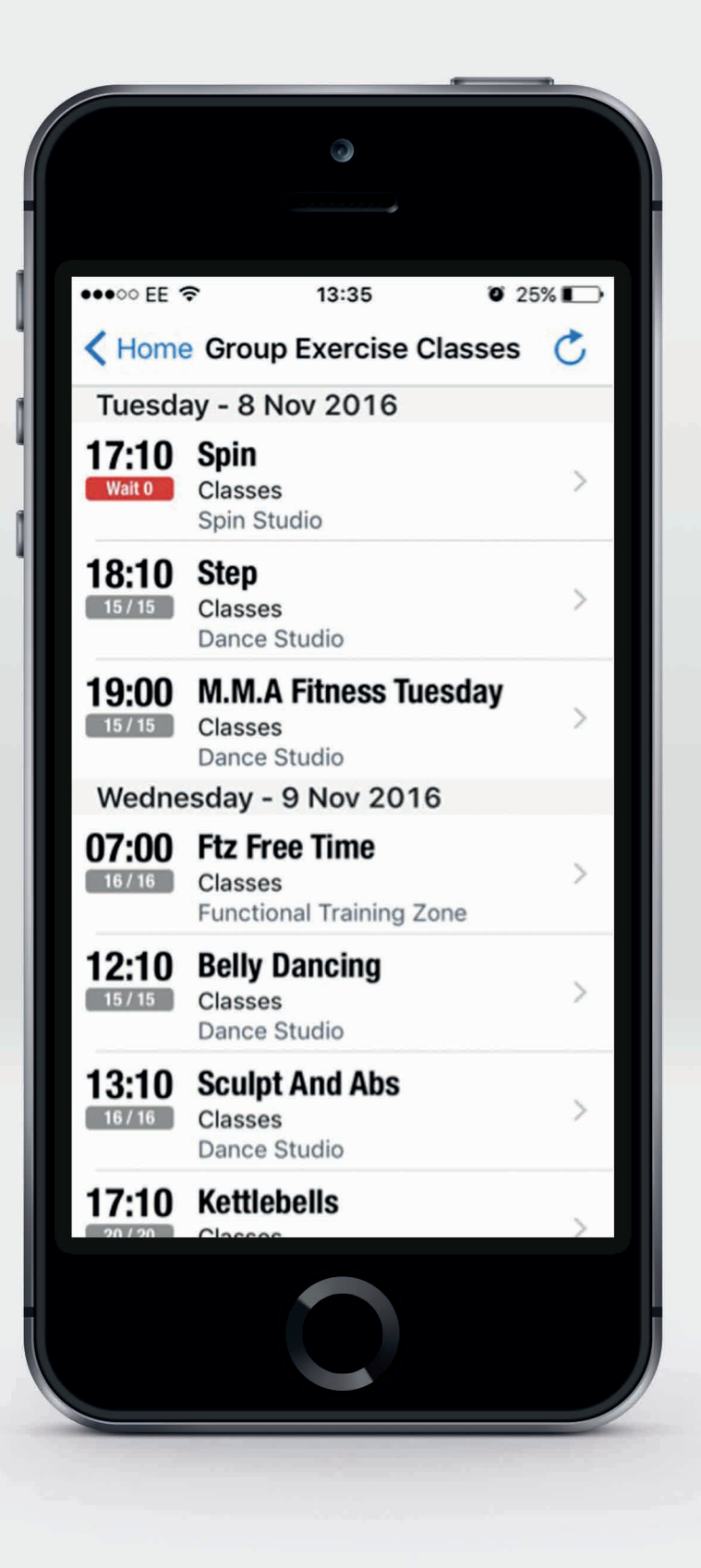

### **9. Booked on waiting list**

![](_page_9_Picture_1.jpeg)

## **10. Waiting list position number**

![](_page_10_Picture_1.jpeg)